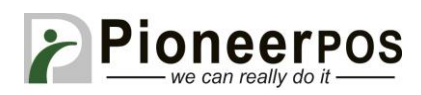

## Software (or Reseller) Name: **Dinerware (Dinerware)**

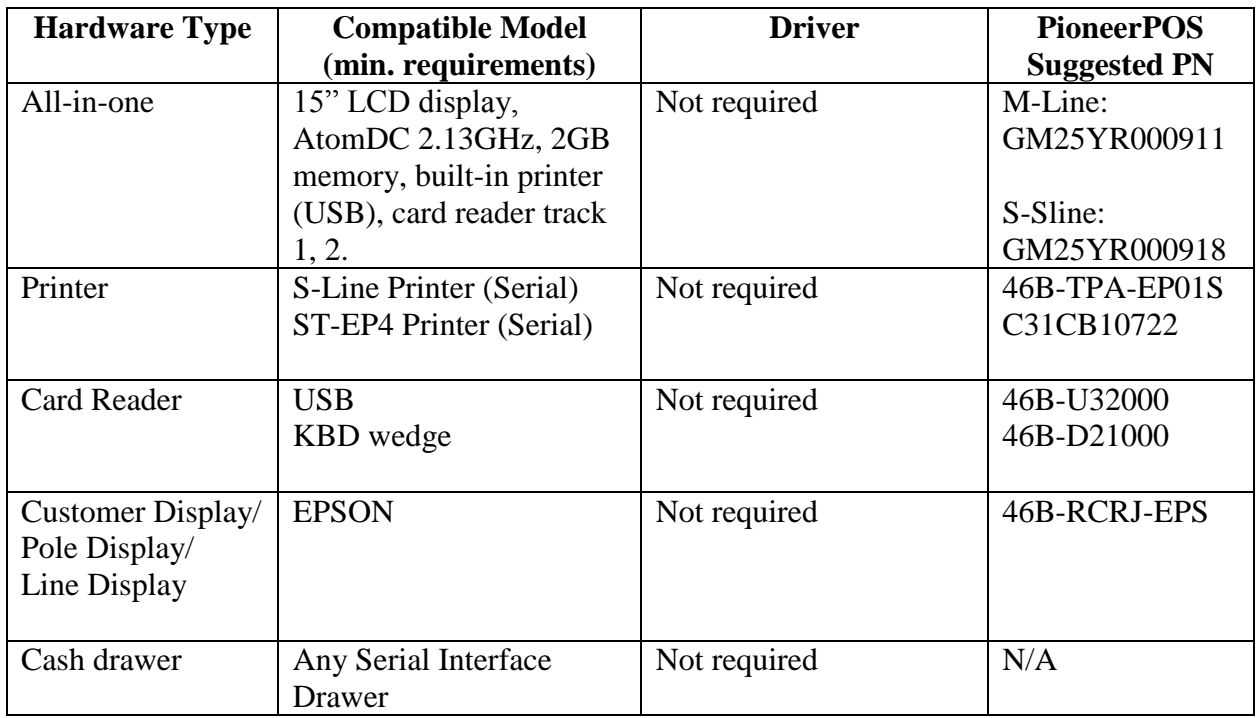

# **Printer (S-Line or ST-EP4 Serial) & Cash Drawer Setup**

1. Login to Dinerware, default pin "1234"

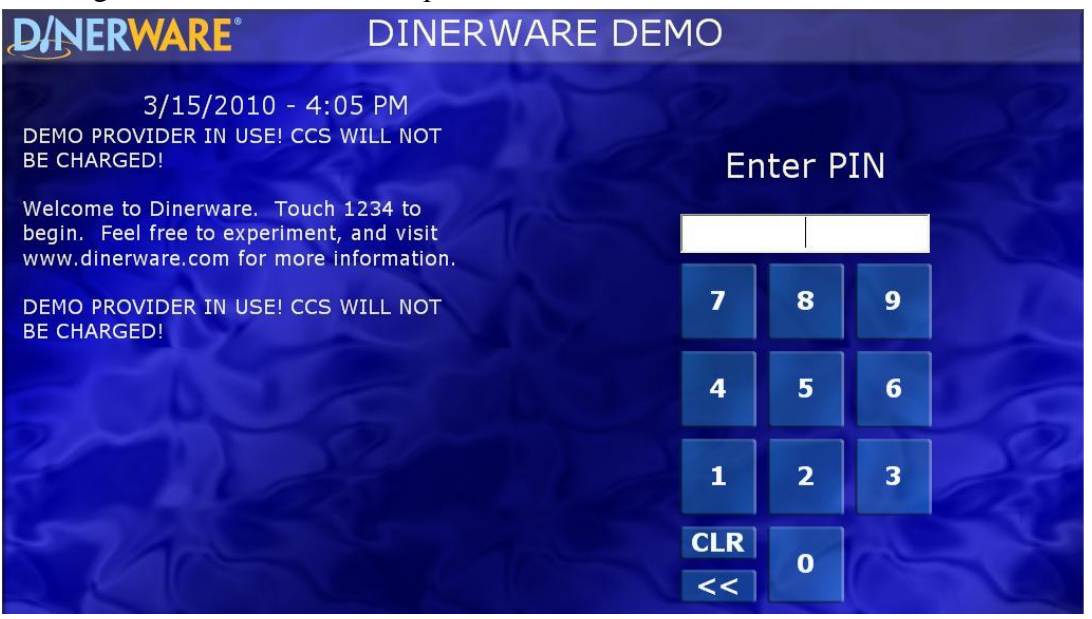

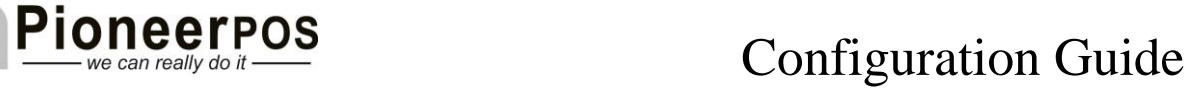

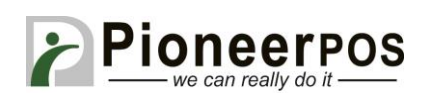

#### 2. Click on the Manager icon

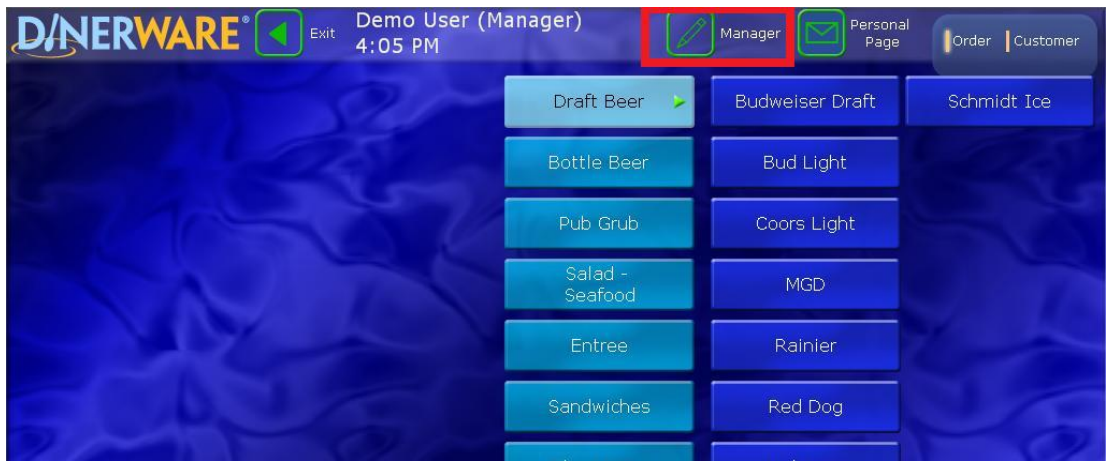

#### 3. Click on the Printers icon

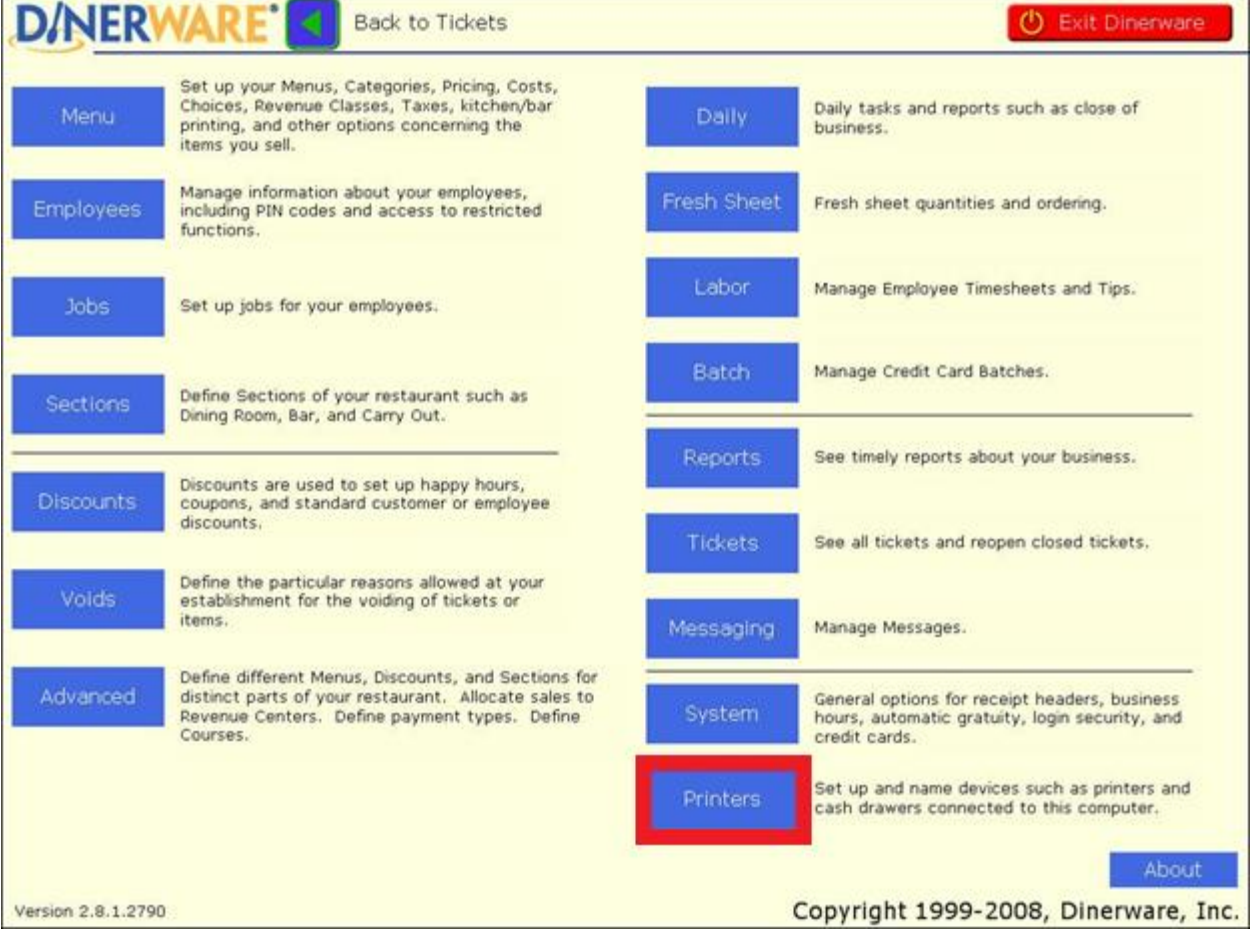

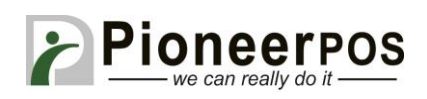

4. Highlight "**Receipt At Main Station**" then click on "Adopt" button

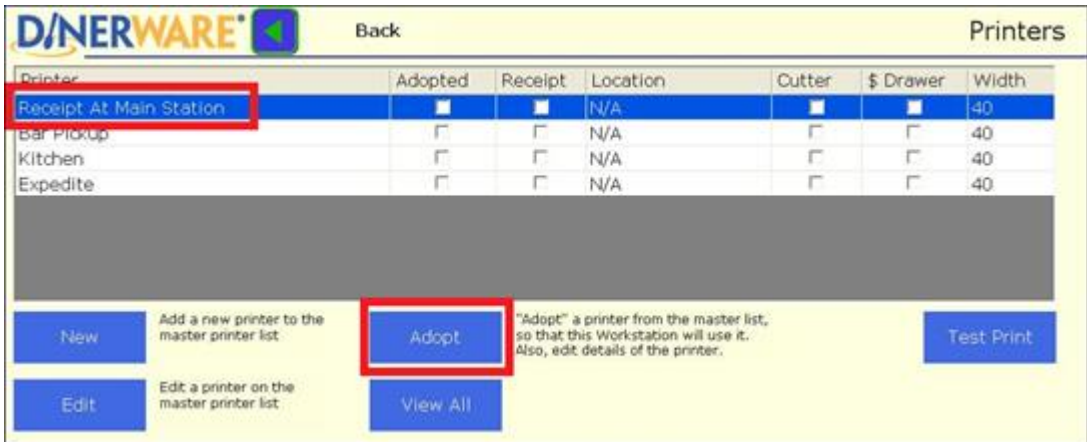

5. Plug the printer into the COM1 port, then input these settings:

**Adopted At This Workstation** Serial Printer: **COM1 Has a Paper Cutter Is the receipt (default) printer for this station Attached Cash Drawer** Printer Speed: **Epson Thermal (TM)**

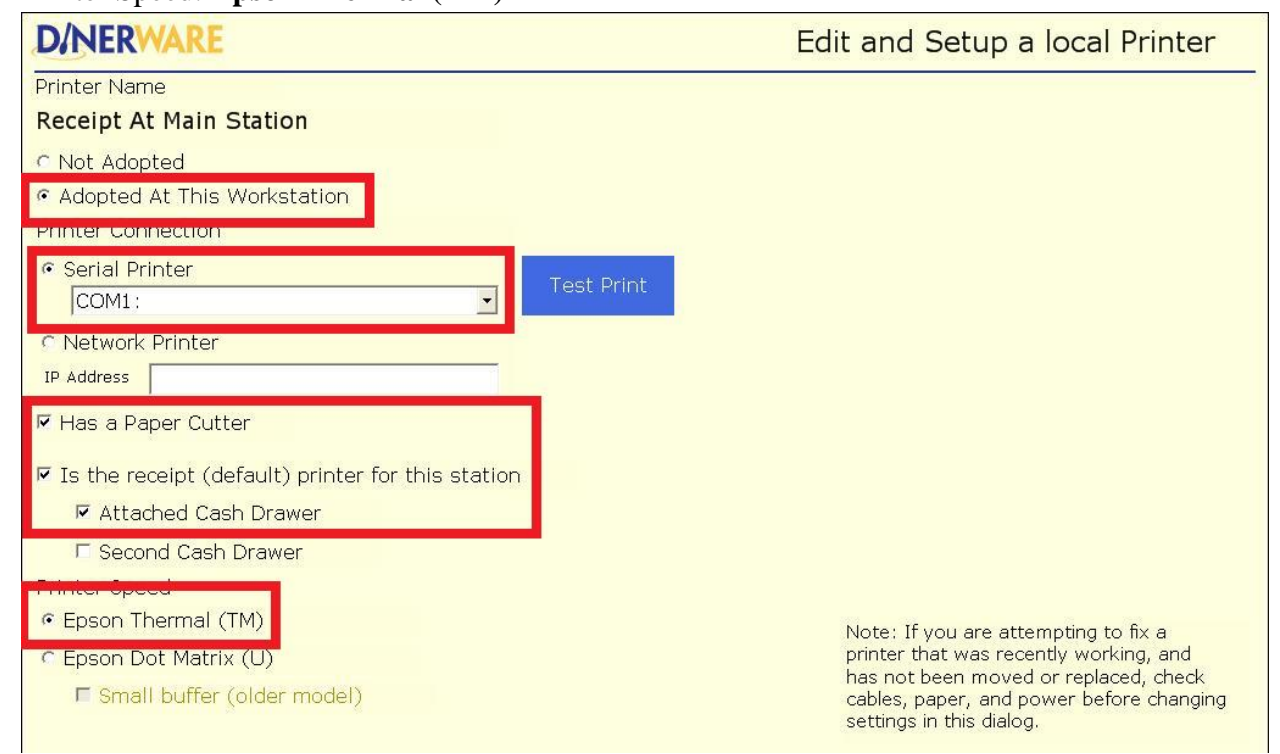

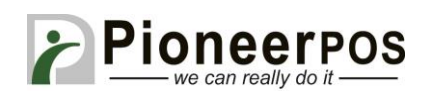

6. Click on Test Print. Check if the receipt prints correctly and is cut. If a cashdrawer is attached to the printer, make sure it opens. Receipt example below. If everything works, click "**OK"** at the bottom right to save your changes.

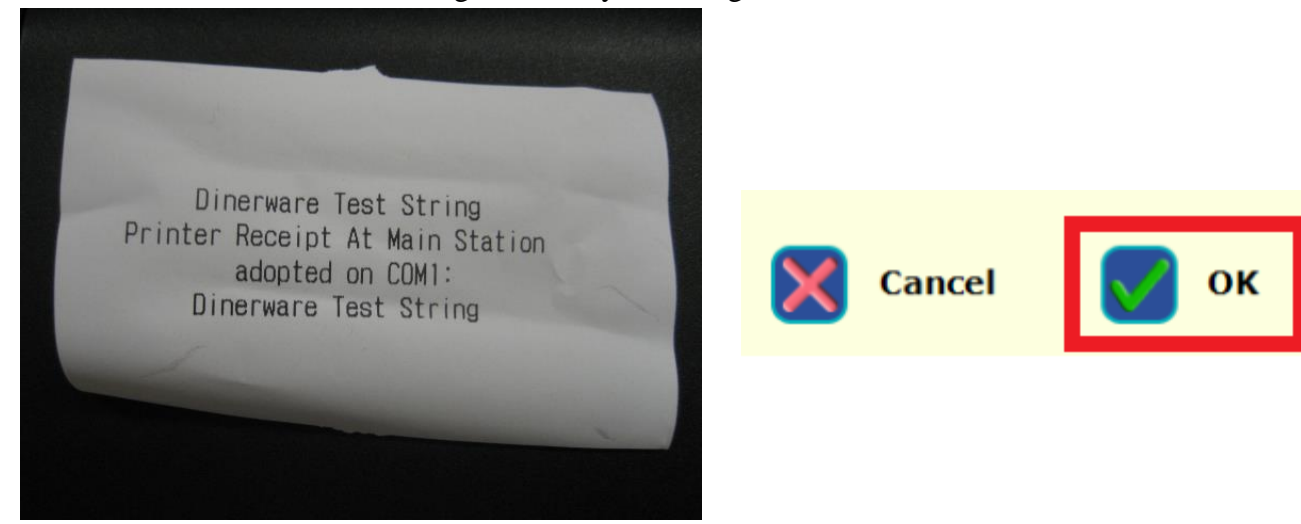

# **Customer Display Setup (EPSON Emulation only)**

1. Go to **Manager** -> **System**

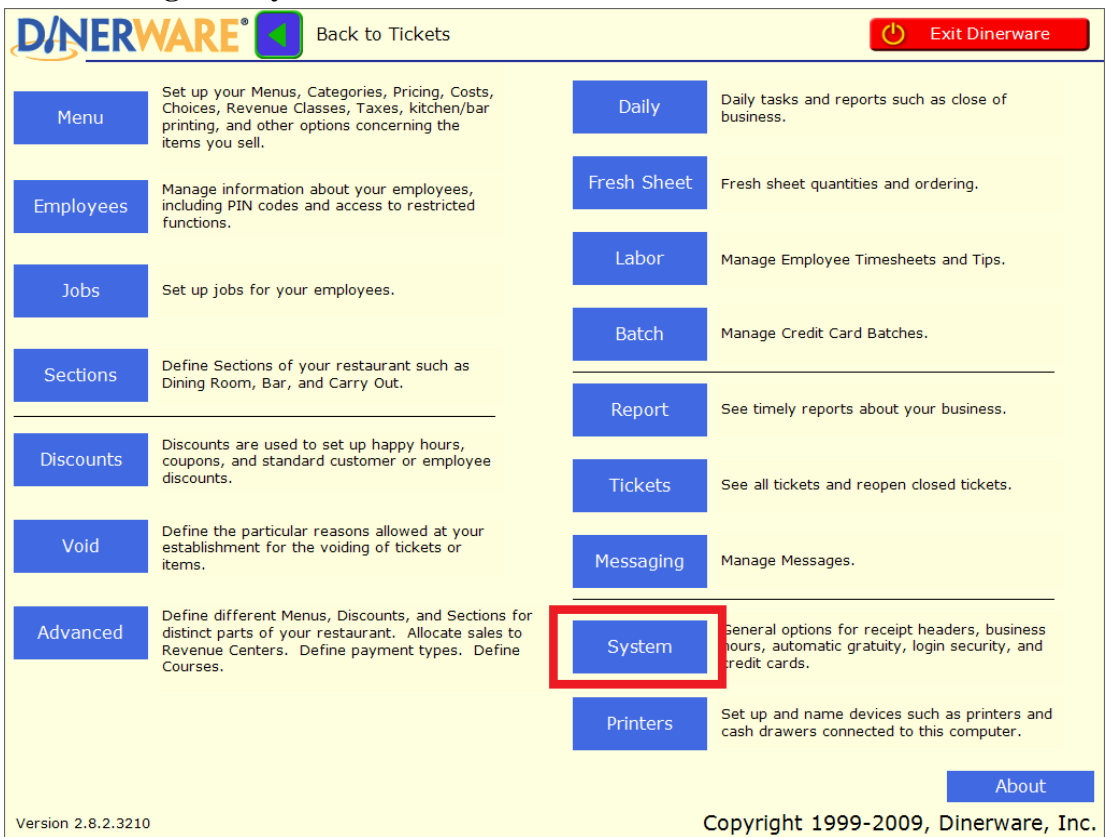

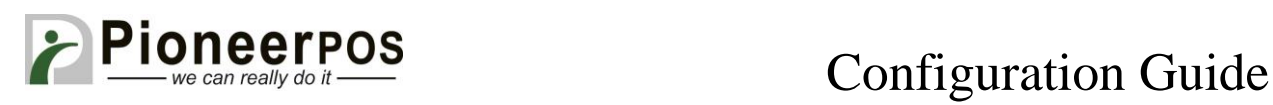

#### 2. Click on **"This Workstation"**

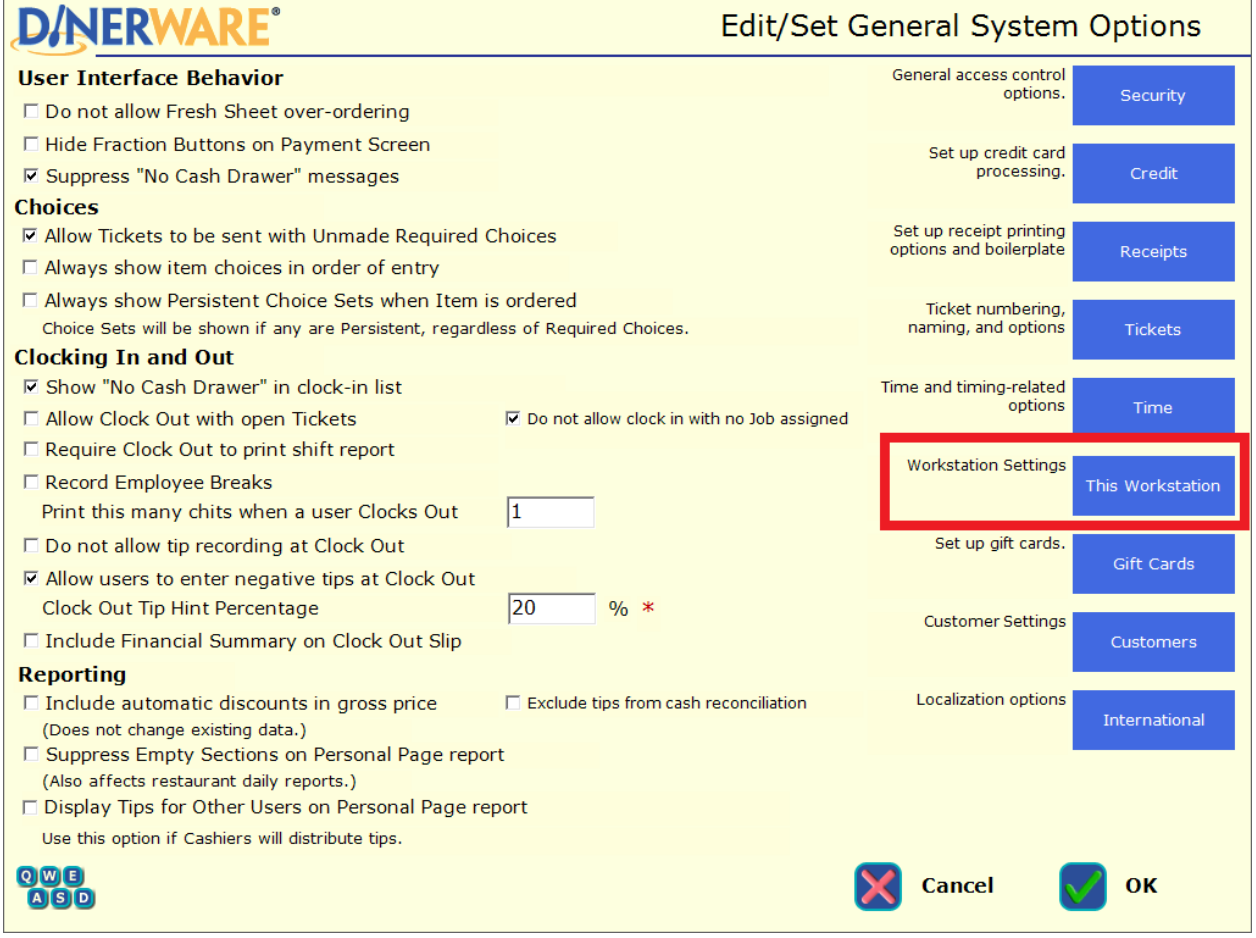

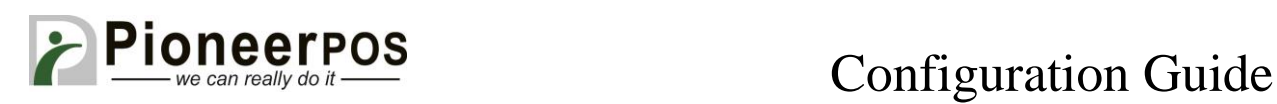

### 3. Check **"This workstation has a pole display"**

Set the Location to the COM port where the rear display is connected (COM2 in example). Click **"Test"** to confirm the display is working correctly, then hit "**OK**" to save your changes.

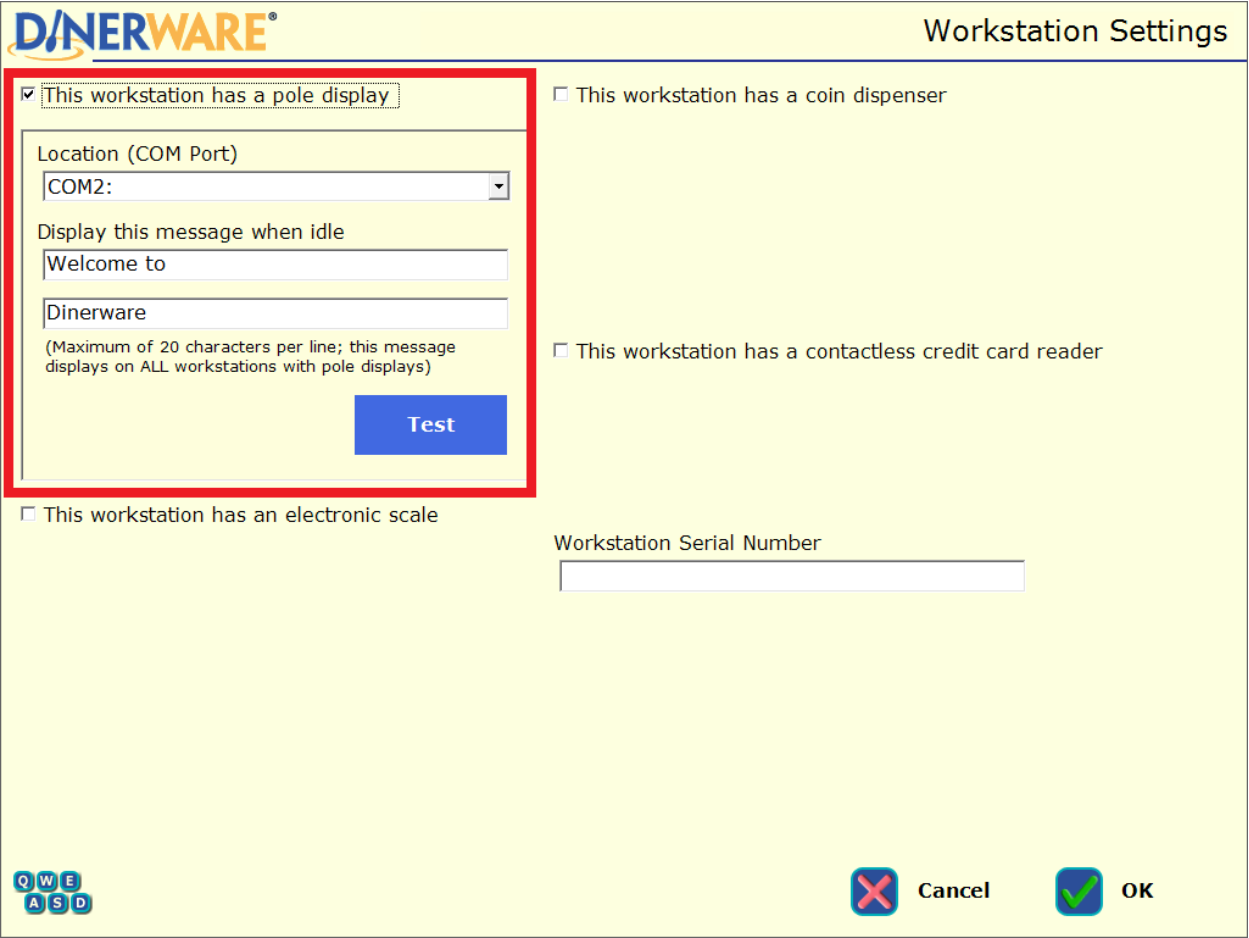